# Webex Teams Quick Start Guide for Administrators

## Upload a profile picture:

- **01.** Click on your profile image with your initials.
- **02.** Click inside the large profile image holder.
- **03.** Select and upload your picture.
- **04.** Click off the screen to save your changes.

## Chat with colleagues:

- **01.** Go to home icon.
- **02.** Click plus icon.
- **03.** Choose **Contact a Person** to enter their email or name.
- **04.** Then, just type and send your message.

The next time you message them, you can just select their name from the **People** filter.

------------------------------

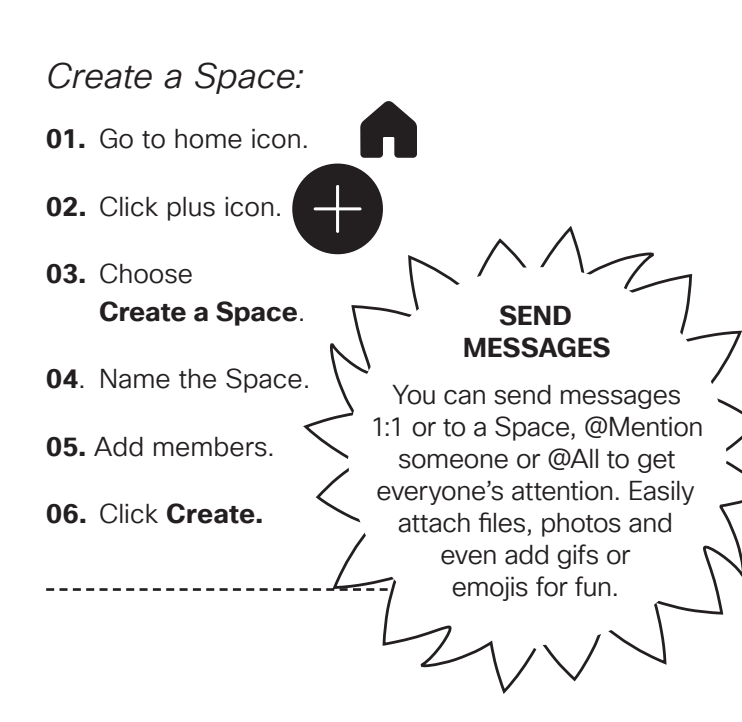

#### Find People, Spaces, Messages, and Files:

- **01.** Click **Search**.
- **02.** Enter the key word you're searching for.

You can easily filter the results using Spaces, Messages, or Files.

\_\_\_\_\_\_\_\_\_\_\_\_\_\_\_\_\_\_\_\_\_\_\_

## Flag content:

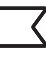

- **01.** Hover over a message and click on the flag.
- **02**. To get back to the flagged message, just click **Search.**
- **03.** Select **Flags**.

Click the flag again in the message to remove it.

## Schedule virtual classroom meetings:

- **01.** Pick the space with everyone you want invited to the virtual classroom meeting.
- **02.** Go to the activity menu.

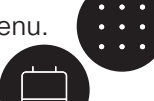

- **03.** Choose **Schedule**.
- **04.** Select **Schedule a meeting**.
- **05.** Add the date, time, and any other details.
- **06.** Send the meeting invite. Everyone in the Space will be included.

## **Cisco** Webex

## Calling the class on the fly during class time:

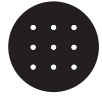

- **01.** In the Space, click the activity menu button.
- **02.** Click **Meet**, you'll start a call for the entire space.

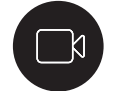

**03.** Click anywhere in the notification to join the meeting.

Joining a scheduled video session from a video device:

**01.** Tap the **Join** button on the video device screen.

#### Start a whiteboard:

- **01.** During a meeting, click the activity menu.
- **02.** Choose **Whiteboard**.
- **03.** Select a whiteboard or click **New Whiteboard.**
- **04.** Click **Share in call** to share the whiteboard.
- **05.** Select the edit icon to draw on the whiteboard.
- **06.** Click the **Stop Sharing** button when you're finished.

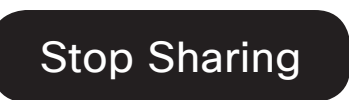

The whiteboard will be stored in the Space for students' later reference.

--------------------------------------

#### Share your screen or application:

**01.** Select **Share screen**.

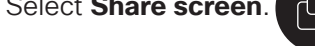

**02.** Select the application from the list of open applications.

#### **While you're sharing, you can select the following:**

#### **Share screen**

To switch to another screen or application without needing to stop sharing first.

Stop

---------------------------

#### **Annotate**

To mark up what's being shared.

#### **Stop**

To stop sharing your screen.

#### Notifications you control:

- **01.** Click your profile picture.
- **02.** Click on **Status**.
- **03.** Choose how long you don't want to be disturbed.
- **04.** When you're ready, click **Off** to change your status back to **Active**.

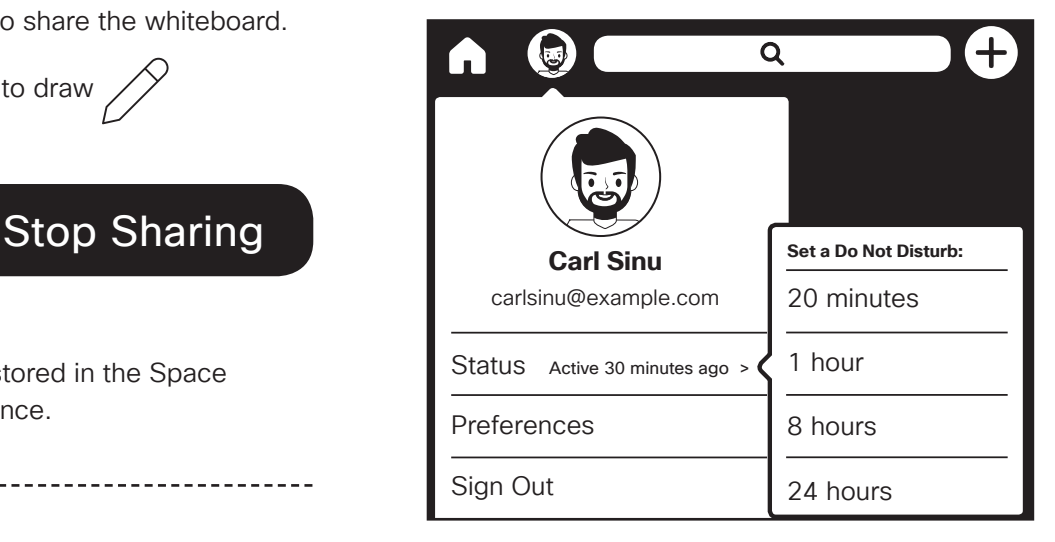

**Cisco** Webex